قبــل از هــر چیز باید در صفحــه index.html به فایل CSS ارجاع مناســب دهیم تا مرورگــر بداند که برای قالببندی صفحه باید از کدام فایل سبکدهی استفاده نماید. صفحه index.html را در پنجره برنامه باز نموده ودرقابSTYLES CSSبررویدکمهSheet Style Attachکلیککنید.

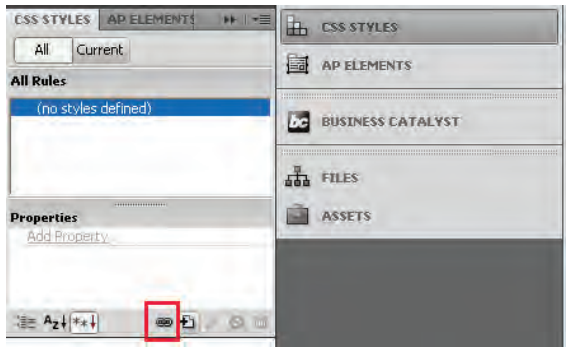

در پنجرهای که ظاهر می شـود، با کلیک بر روی دکمه Browse، فایل CSS را انتخاب و پس از تعیین حالت Link (ایجاد پیوند) روی دکمه OK کلیک کنید تا کدهای موردنیاز برای ایجاد ارجاع ایجاد شوند.

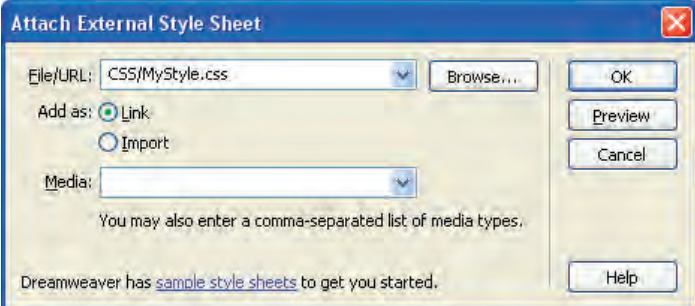

پیش از هر کاری بهتر است مشخص کنیم قالببندی برچسب <body> که محتوای صفحه را در برمی گیرد به چه صورت باشــد. با اســتفاده از یک Type Selector، فونت صفحات و تصویر پس;مینه صفحه را مشــخص میکنیم. کد زیر را در فایل CSS وارد کنید.

body } font-family:Tahoma; font-size:14px; font-style:normal; background-image:url(../images/bg.gif); {

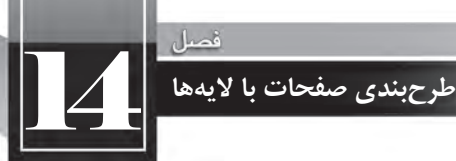

# این قطعه کد باعث میشود همه عناصر موجود در بدنه صفحه (مشروط به این که از برچسب دیگری ارث نبرند و در نتیجه قالب جدید روی این قالب رونویسی` نشود) دارای فونت ۱۴ از نوع معمولی و با قلم Tahoma گردند. در پسزمینه صفحه هم تصویر کوچکی را قرار می دهیم تا با تکرار در صفحه یک طرح یکنواخت ایجاد نماید. ابتدا لایه بالای صفحه یعنی header را ایجاد می کنیم. کدهای زیر را وارد کنید.

 $\langle$ div class="header"> $\langle$ div>

حال به سراغ فایل CSS رفته و کد موردنیاز برای سبکدهی به این لایه را درج می کنیم.

header.

}

{

width:970px:

height:90px;

background-image:url(../images/banner.gif);

لایــهای که کلاس header را به آن نســبت می دهیم دارای عرض ۹۷۰ نقطه و ارتفاع ۹۰ نقطه خواهد شــد. ضمناً تصویری که قبلاً در ابعاد مســاوی با اندازه لایه ســاخته و درون پوشه images ذخیره کردهایم با دستور background-url درون کادر قــرار خواهد گرفت. اگر نتیجه کار را ذخیره نموده و درون مرورگر بررســی کنیم متوجه یک اشکال خواهیم شد. کادر در وسط صفحه قرار ندارد.

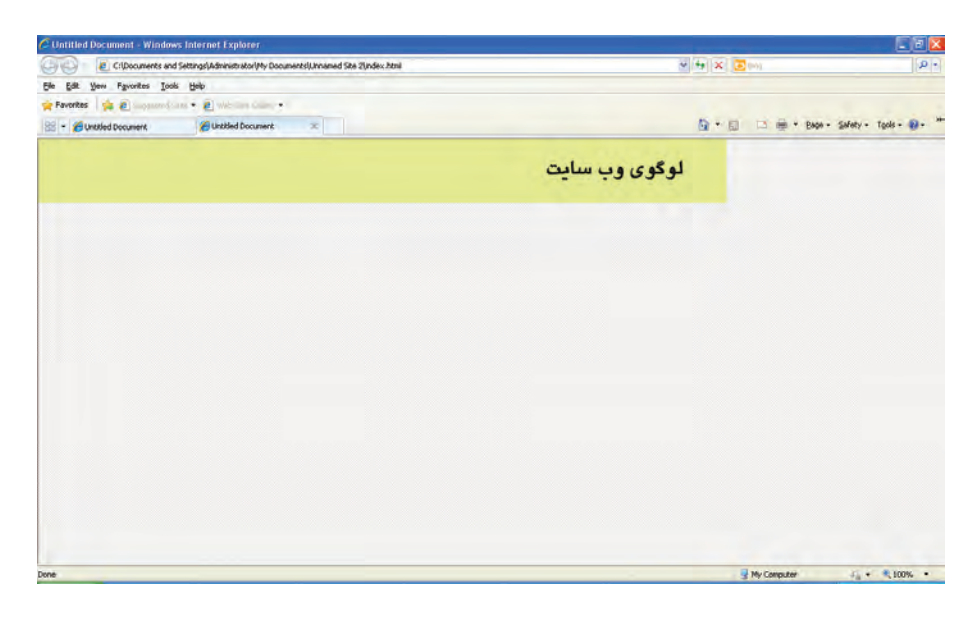

# طراح صفحات وب (مقدماتی)

برای حل این مشکل کدهای زیر را به کلاس header در فایل CSS اضافه کنید.

margin-left:auto;

margin-right:auto;

این کد حاشــیه ســمت راست و چپ لایه را مســاوی قرار میدهد و در نتیجه، اولین لایه که لوگوی سایت را دربرمی گیرد، به میان صفحه منتقل خواهد شد. مرحله بعد، ایجاد لایه main برای قراردادن محتوای اصلی صفحات درون آن است. کد XHTML را به صورت زیر تکمیل نمایید.

 $<$ body $>$  $\langle$ div class="header"> $\langle$ div>  $\langle$ div class="main"> $\langle$ div> </body>

حال در فایل CSS ، کلاس main را ایجاد و آن را سبکدهی می کنیم.

```
main.
}
direction:rtl:
background-color:gray;
width:970px;
margin: 5px auto;
```

```
}
```
عبــارت direction:rtl جهــت قرارگیری عناصر را درون این لایه به صورت راســت به چپ تنظیم خواهد کرد. رنگ این بخش خاکســتری شــده و عرض آن روی ۹۷۰ نقطه (دقیقاً هم|ندازه عرض header ) تنظیم خواهد شــد. دستور margin شکل خلاصهای از دستورهای چهارگانه margin-bottom ،margin-right ،margin-top و

margin-left است و به صورت margin: t r b l نوشته می شود یعنی می توانید به جای چهار دستور زیر margin-top: 5px; margin-right: 10px; margin-bottom: 15px; margin-left: 20px;

بنویسید: px20 px15 px10 px5 :margin

با این حســاب معنی دســتور margin: 5px auto یعنی مقدار حاشــیه بالا ۵ نقطه باشد و سه حاشیه دیگر به صورت خودکار مقدار بگیرند. در نتیجه، کادر به وسط پنجره مرورگر منتقل خواهد شد.

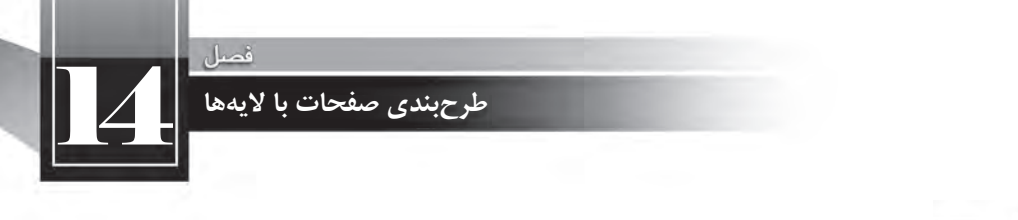

نكته

در اغلب مرور گرها، یک لایه در صورتی نشــان داده می شود که دارای محتوا باشد، بنابراین اگر پس از تکمیل کد بالا، صفحه را درون مرورگر باز کردید اما لایه جدیدی ندیدید زیاد تعجب نکنید. برای رفع چنین مشــکلی می توانید به صورت موقت یک حرف (مثلاً a) درون برچسب <div></div> تایپ کنید تا لایه دیده شود.

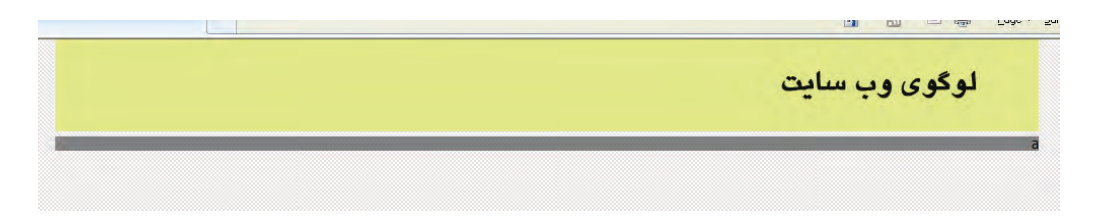

اکنون باید درون لایه main دو لایه در کنار یک دیگر ایجاد کنیم، یکی برای منوی وب سایت و دیگری برای قرار دادن محتوای وبسایت.

درون لایه main دو لایه دیگر با کلاسهای sidebar و content ایجاد کنید.

```
<div class="main">
<div class="content"></div>
\langlediv class="sidebar">\langlediv>
\langlediv>
```
سپسدرفایلCSS،مقادیرزیررابرایسبکدهیبهآنهاواردنمایید.

```
content.
```

```
}
```
background-color:white;width:700px;height:300px; margin-left:6px;margin-top:6px;

}

sidebar.

```
}
background-color:green;width:250px;height:420px;
margin: 6px 6px 6px 0;
{
```
نتیجه کار را در مرورگر ببینید.

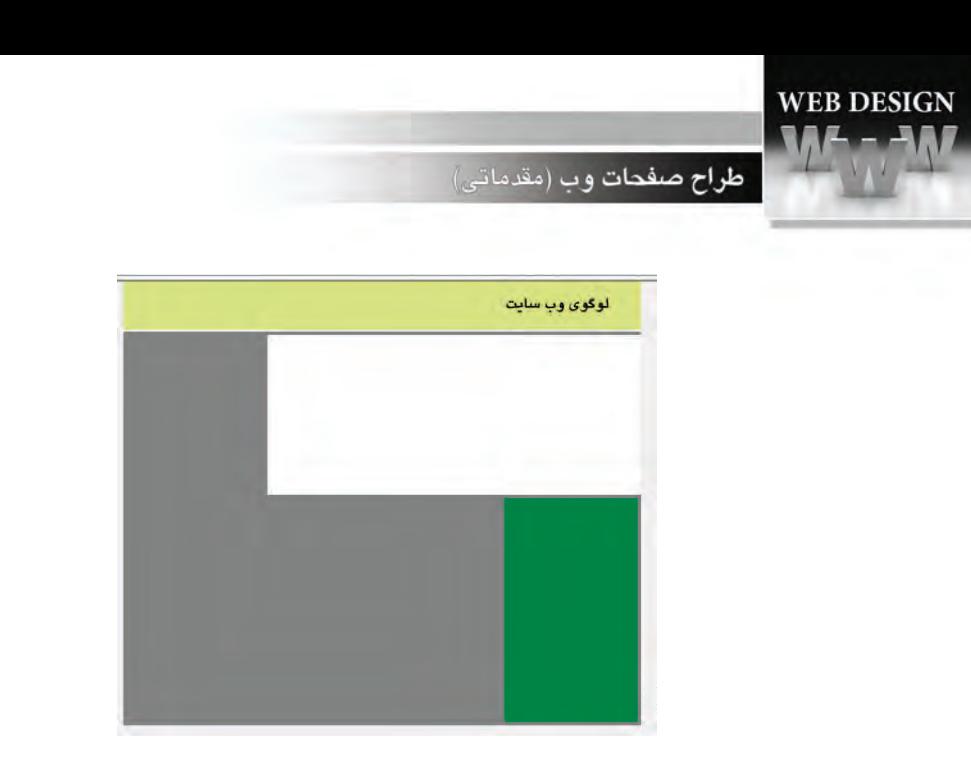

برخــلاف خواســت ما، دو لايه به جاي اين كــه در كنار هم قرار گيرند، زير هــم افتادهاند. اين خاصيت برخي برچســبها مانند <div> است که در حالت پیشفرض تمام عرض صفحه را به خود اختصاص میدهند و اجازه نمی دهند عنصر دیگری در کنار آنها قرار گیرد. برای در کنار هم قرار دادن لایهها باید در فایل CSS مشخصه float را مقداردهی کنیم. در کلاس sidebar که می خواهیم در ســمت راســت قرار گیرد کد float:right و در كلاس content كد float:left را اضافه كنيد.

یکبار دیگر نتیجه کار را در مرورگر ببینید. همه چیز مطابق انتظار است.

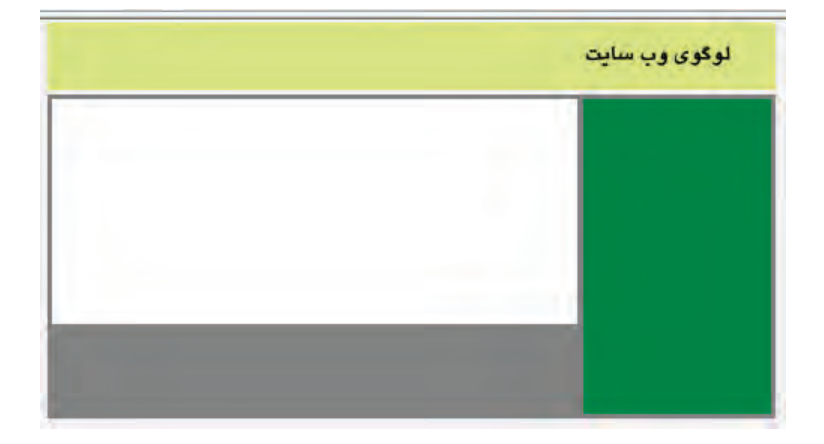

اکنــون بايد به عنوان آخرين بخش از طرحبندي وبســايت يک لايه بــه انتهاى صفحه اضافه نموده و عبارات مرتبــط بــا کیے٫رایت ٫ا درون آن قرار دهیم. کد زیر ٫ا وارد کنید تا یک لایه حاوی پاراگراف موردنظر در انتهای

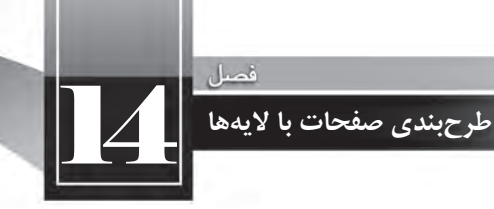

صفحه ظاهر شود.

<div class="footer"> <p>&copy;Copyright Tolu Group  $-br/>$ All Rights Reserdved  $<$ /p>  $\langle$ div $>$ 

در فایل CSS کلاس footer را به صورت زیر تعریف کنید.

#### footer.

 } background-color: black; width: 970px; height: 30px; margin:5pxa uto; text-align:center; line-height:15px; color:white: font: italic 11px Tahoma;

{

در این کد، text-align:center تحوه ترازبندی متن را به صورت وسطچین تعیین میکند. کد font:italic 11px Tahoma

هم شکل خلاصه شده کد زیر است که در آن ابتدا حالت متن، سپس اندازه و نهایتاً نوع قلم تعیین میشود.

font-family:Tahoma; font-size:11px; font-style:italic;

نتیجه کار به صورت زیر است.

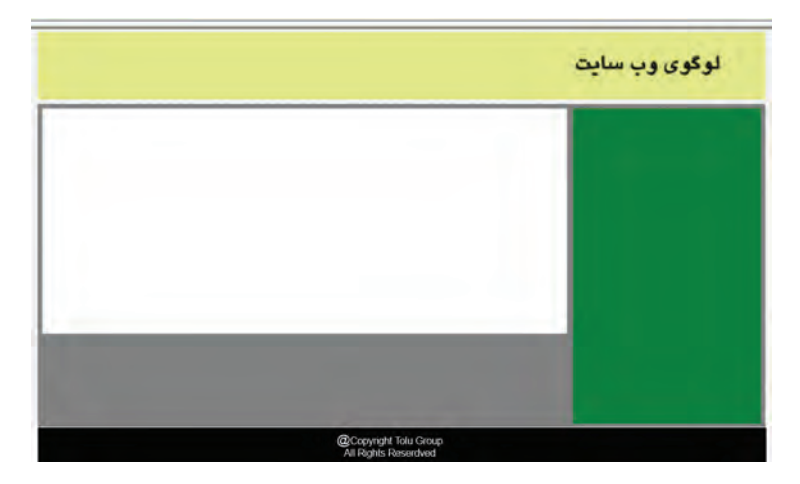

# طراح صفحات وب (مقدماتي)

در ادامــه قصد داریم درون نوار کناری صفحه (sidebar) منوهای ســایت خود را قرار دهیم تا کاربر با انتخاب گزینه موردنظر به صفحه دلخواه هدایت شود. ابتدا در کد کلاس sidebar به جای رنگ سبز، یک رنگ ملایمتر قرار میدهیم تا متن منوها به خوبی در آن دیده شود.

همانطور که پیش از این اشــاره شــد، به جای نام رنگ\$ا می توانیم از کدهای هگزا اســـتفاده نماییم. این کدها در نرمافزارهای طراحی یا ویرایش تصویر مانند فتوشاپ به راحتی قابل استخراج هستند. در کلاس sidebar کد -back teckground-color:green: را جایگزین کد background-color:green: کنید تا رنگ زرد ملایم جایگزین سبز تیره شود. حال درون لایه sidebar با اســتفاده از برچســب <ul>یک لیست غیر ترتیبی ایجاد و درون هریک از آیتمهای آن با قرار دادن برچسب <a>یک پیوند ایجاد کنید.

<div class="sidebar">  $\langle$ ul $>$ <li><a href="#"> صفحه اصلی <</a></li>  $\langle$ li $>$ <a href="#" $>$ ی گردشگری < $\langle$ a $>$ /li $>$  $\langle$ li $>$ a href="#" $>$  زیارتی  $\langle$ a $>$ /li $>$  $\langle$ li $>$ a href="#" $>$ ی دشگری  $\langle$ a> $\langle$ li $>$  $\langle$ i><a href="#"> ما  $\langle a \rangle$ درباره ما < $\langle a \rangle$  $\langle$ i><a href="#"> لاما $\langle a \rangle$ تماس با ما $\langle a \rangle$  $\langle 111 \rangle$  $\langle$ div $>$ 

در این کد، به جای نشانی صفحات از علامت # (به معنی پیوند به هیچجا) استفاده شده که در طراحی نهایی وبسایت میتوانید آن را با نشانی صفحه جایگزین کنید.

اگر تغییرات را ذخیره و صفحه را در مرورگر مشــاهده کنید خواهید دید که پیوندهای ایجاد شــده بر اســاس ننظیمات پیشفرض مرورگر آبیرنگ هستند و در صورت کلیک بر روی آنها زرشکی میشوند. ضمناً یک خط هم زیر پیوندها کشیده شده است. برای ایجاد تغییرات در این منو، باید تغییراتی را در فایل CSS ایجاد نماییم.

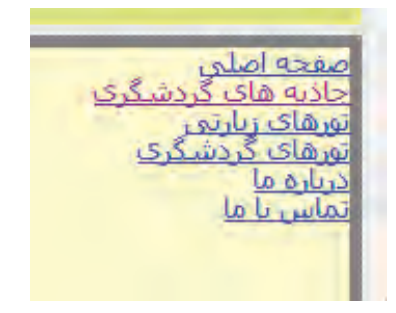

```
14 طرح بندی صفحات با لایه ها
```
کدهای زیر را به فایل CSS اضافه کنید.

```
li
}
width:250px;
height:30px;
line-height:30px;
}
a:link. a:visited
}
color:black:
text-decoration:none:
display:block;
{
a:hover
```

```
}
background-color:black;
color:white:
```

```
{
```
در این کد، عرض آیتمهای موجود در لیست را بر روی ۲۵۰ نقطه (هماندازه عرض sidebar) و ارتفاع و فاصله خطوط را روی ۳۰ نقطه تنظیم نمودهایم. توجه داشــته باشــید که اگر آیتمهای دیگری نیز در صفحه داشــته باشــید همین ســبک را به خود می گیرند؛ بنابراین در صورت وجود یک لیست دیگر درون صفحه بهتر است به جای Type Selector از Class Selector استفاده و مشخصه class آیتمهای منو را با نام کلاس مقداردهی کنید.

در بخش دوم کد، برای لنگرهایی (Anchor) که به صورت پیوند هســتند یا بر روی آنها کلیک شــده اســت، رنگ مشــکی را درنظر گرفته ایم و مقدار text-decoration را هم روی none تنظیم کردهایم تا خط پیش فرض زیــر پیوندهــای منو از بین برود. کد display:block هم تأکیــد می کند، هر یک از آیتمهای منو به صورت یک بلوک در نظر گرفته شوند.

در بخش ســوم، تعیین می کنیم که با قرار گرفتن اشــارهگر بر روی پیوند منو، چه تغییری در ظاهر آن ایجاد شود. در این مثال تعیین کردهایم که رنگ پس زمینه بلوکی که پیوند در در آن قرار گرفته و عرض ۲۵۰ نقطه و طول ۳۰ نقطه دارد به رنگ سیاه در بیاید. برای خوانا بودن پیوند هم رنگ آن را روی سفید تنظیم کردهایم.

# <mark>طراح صفحات و</mark>ب (مقدماتی)

CSS ابزار قدرتمند و در عین حال سادهای برای سبکدهی به صفحات اســت كه در كنار قابليــت لايهها مىتواند توانايي طراح وب را برای ایجاد طرحهای موردنظر به شکل چشم گیری افزايش دهد.

در دو جدولــی که مشــاهده می کنید، مشــخصه های قابل مقداردهـــی از طریق فایل های CSS به صورت دســـته بندی شده ذکر شده اند.

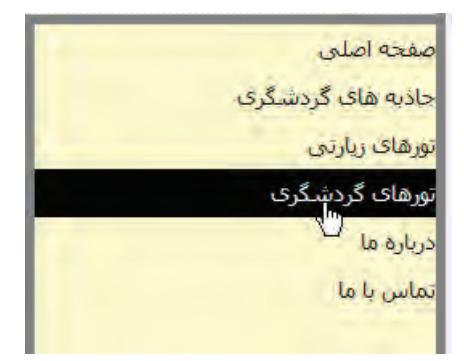

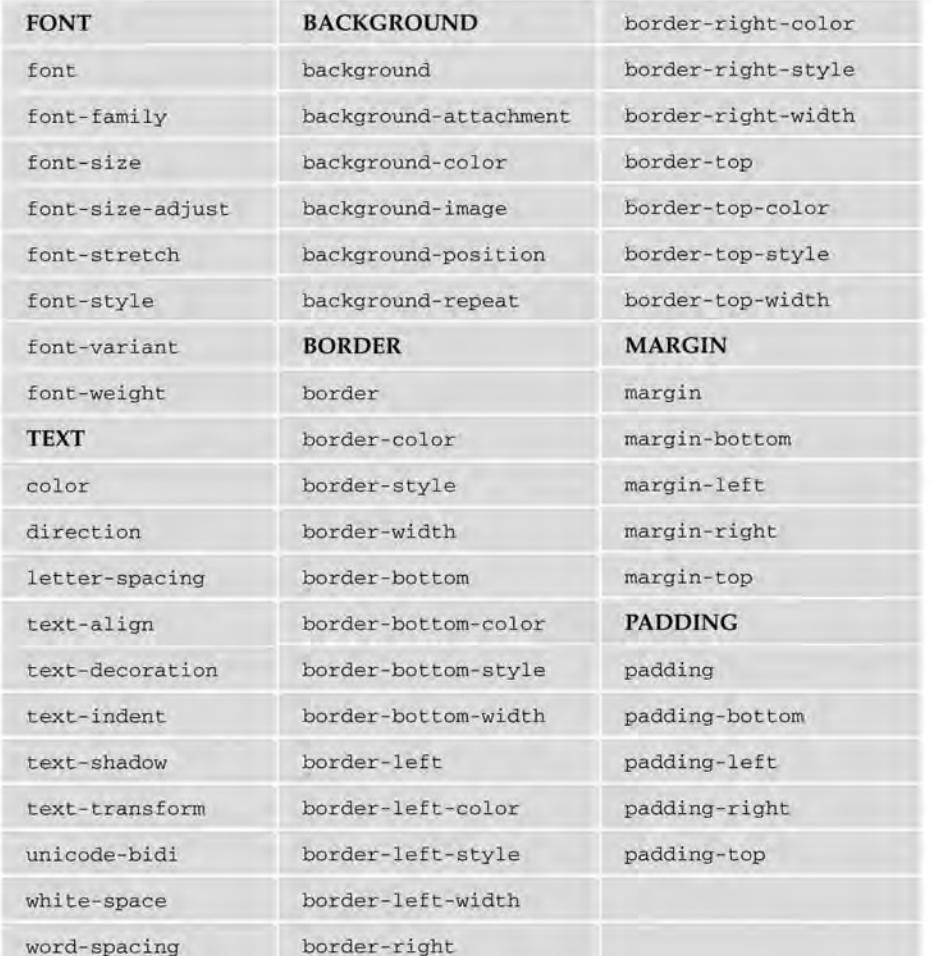

14 **طرح بندی صفحات با لایه ها**

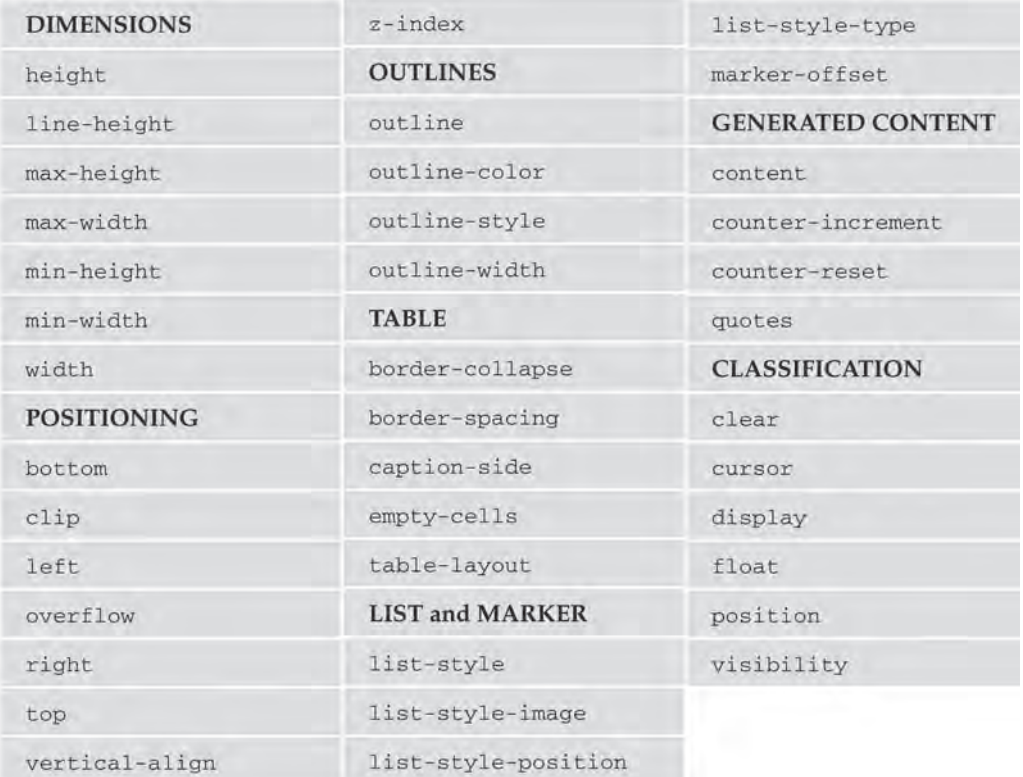

برای آشنایی با تک تک اعلان های قابل استفاده در CSS می توانید به وبسایت http://w3school.com مراجعه نموده و با بررسی مثالهای موجود در آن، توانایی خود را در طرحبندی صفحات افزایش دهید.

## **14-3 اصول به کارگیری الیه ها**

در این فصل با نحوه استفاده از برچسب <div> برای طراحی صفحات وب بدون استفاده از قابلیتهای نرمافزار Dreamweaver آشــنا شــدید. اکنون قصد داریم امکانات موجود در این نرمافزار را برای ایجاد و مدیریت لایهها توضیــح دهیم. لایهها، عناصری در صفحات وب هســتند که همانند جداول میتوانند برای طرحبندی صفحه و تعیین محل قرارگیری متون و تصاویر مورد اسـتفاده قرارگیرند. لایهها که در صفحات XHTML با برچسـب <div>ایجاد میشوند، برخلاف جداول میتوانند موقعیت مطلقی در صفحه داشته باشند یعنی به جای این که محل قرارگیری آنها نسـبت به ســایر اجزاء صفحه تعیین شــود، میتوانند مختصات مخصوص به خود داشته باشند و در هر کجای صفحه که طراح وب تمایل داشته باشد واقع شوند.

## طراح صفحات وب (مقدماتي)

مزیــت دیگر لایهها نســبت به جداول این اســت که امکان قرار دادن لایهها بــر روی دیگر وجود دارد و حتی میتوان برخی از لایهها را پنهان نمود و سپس با استفاده از کدهای JavaScript آنها را در صورت وقوع شرایط خاصی، ظاهر کرد.

در نســخههای اخیر Dreamweaver برای ایجاد یک برچسـب <div>در صفحــه وب، به جای مفهوم لایهها (Layers) از اصطلاح «عناصر AP» یا AP Elements استفاده می شود. AP از عبارت Absolute Placement به معنی «جاگذاری مطلق» اخذ شده و بیانگر روش تعیین محل قرارگیری این نوع عناصر است.

## **14-3-1 ایجاد الیه**

برای ایجاد لایه در محیط نرمافزار Dreamweaver دو روش وجود دارد که اولی استفاده از AP Div و دیگری درج برچســب <div> در سند است. توجه داشته باشید که AP Div جزیی از زبان XHTML یا CSS محسوب نمی شــود بلکه ابزاری اســت که ســازندگان نرمافزار برای تســهیل کار طراحان در اختیار آنها قرار دادهاند اما برچسب<div<جزوبرچسبهایتعریفشدهدرXHTMLاست.برایایجادالیهدرصفحهبااستفادهازAP Div به روش زیر عمل کنید.

> ۱. یکی از صفحات خالی موجود در وبسایت را در حالت طراحی باز نمایید. . 2 درپانلInsertومنویحالتپانل،گزینهیLayoutراانتخابکنید. . 3 رویگزینهیDiv AP Drawکلیکنمایید.

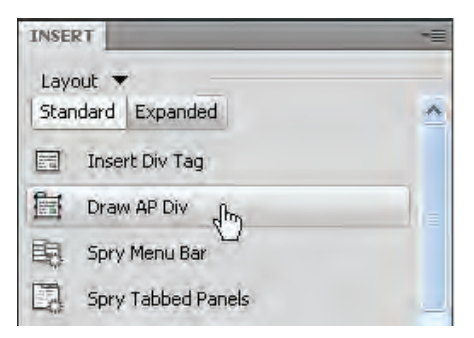

۴. مکاننما را که شــکل یک بعلاوه درآمده اســت بر روی صفحه ببرید و با کلیک کردن و کشــیدن ماوس، لایهای با ابعاد دلخواه رسم کنید.

۵. با کلیک روی دکمهی Split پنجره طراحی را در حالت ترکیبی قرار دهید.

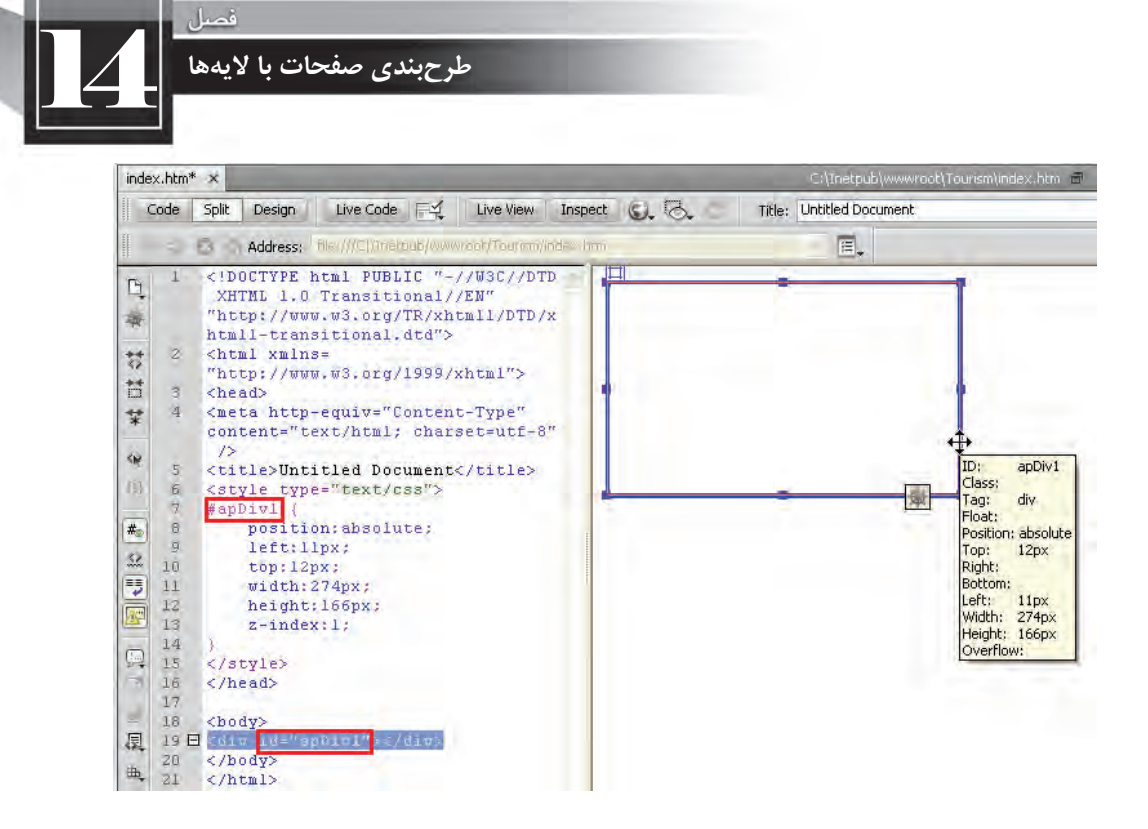

همانطور که مشاهده می کنید برای ایجاد لایه، یک برچسب <div> به کدهای صفحه اضافه گردیده و ضمنا یک شناســه یا id نیز به آن اختصاص داده شــده اســت. همچنین در بخش <head> صفحه، یک سبک داخلی ایجاد گردیده و مشخصات لایه مانند مختصات نقطه شروع و طول و عرض لایه را تعیین نموده است. نامگذاری سبک ایجاد شده با شناسه اختصاص داده شده به لایه باعث میشود مرور گر هنگام ایجاد لایه از سبک متناظر استفاده کند.

در پنجــره طراحــی هم هنگامی که اشــارهگر ماوس را درون لایه قرار میدهید مشــخصات لایه در یک کادر زردرنگدرجمیشود.

#### **14-3-2 تنظیم خصوصیت های الیه**

همان طور که پیش از این اشاره شد، به دلیل انعطافپذیری زیادی که در نحوه تعیین ابعاد و محل قرارگیری لایهها وجود دارد، بسیاری از طراحان ترجیح میدهند طرحبندی صفحه را با استفاده از آنها انجام دهند. برای تنظیم ابعاد یک لایه به روش زیر عمل کنید.

۱. بر روی لایه کلیک کنید تا خط دوره آن به رنگ آبی دربیاید و ضمناً هشــت دســتگیرهی مربعیشــکل در اطراف آن ظاهر گردد.

طراح صفحات وب (مقدماتي)

۲. اشــارهگر را به یکی از دســتگیرههای موجود روی عرض یا طول لایه نزدیک نمایید تا به شکل یک پیکان دوسر درآید.

۳. با کلیک کردن و کشیدن دستگیره، ابعاد لایه را تغییر دهید.

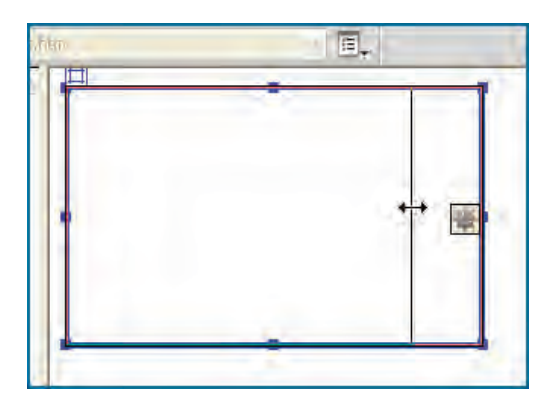

۴. برای تغییر همزمان طول و عرض لایه هم میتوانید از دســتگیرههای موجود روی چهار گوشه لایه استفاده كنىد.

برای جابهجا کردن لایه و قرار دادن آن در محل موردنظر از صفحه نیز باید اشــارهگر را بر روی خطوط کناره لايــه ببريد تا به شــكل يک پيکان چهارجهته در بيايد. در اين حالت با کشــيدن لايــه مي توانيد آن را به محل موردنظر انتقال دهيد.

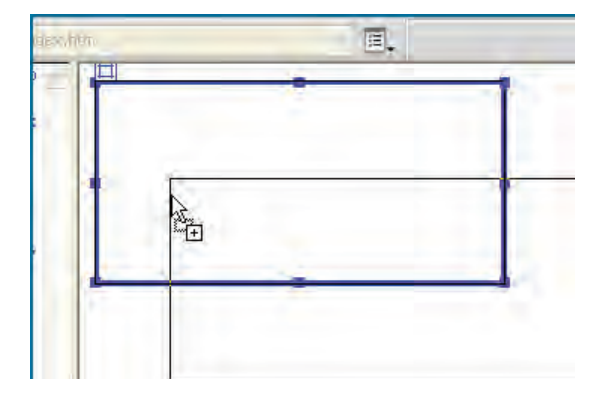

روش رایج دیگر برای تغییر ابعاد و محل قرارگیری لایه اسـتفاده از پانل خصوصیات اسـت. اگر بر روی لایه كليك كنيد تا در حالت انتخاب قرار گيرد، پانل PROPERTIES با مشخصات لايه مقداردهي مي شود.

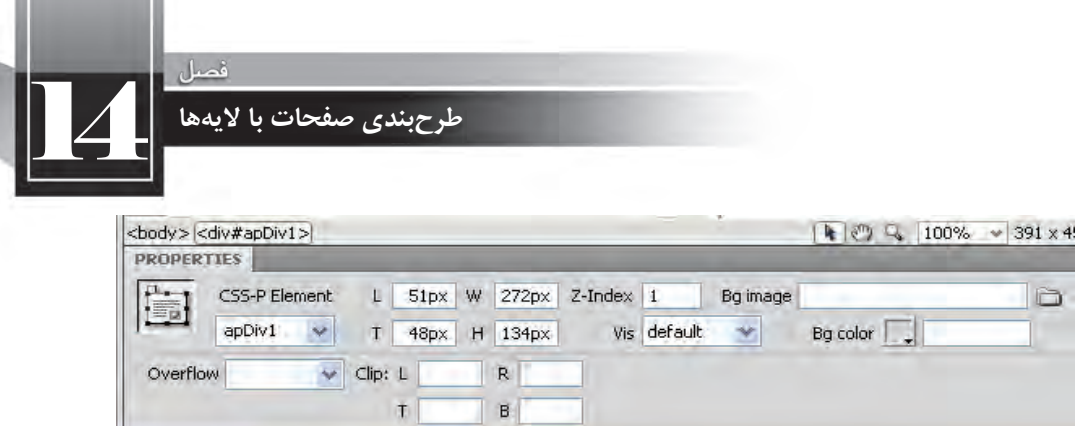

 $T$ 

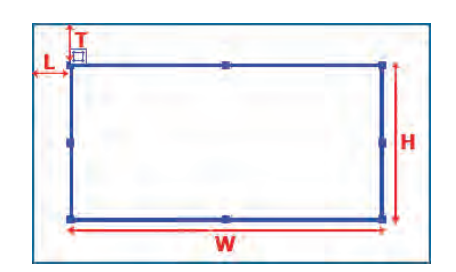

برخی از مقادیر موجود در این پانل عبارتند از : L : فاصله نقطه بالا و سمت چپ لایه از سمت چپ صفحه T : فاصله نقطه بالا و سمت چپ لایه از بالای صفحه W :عرضالیهبرحسبنقطه H : ارتفاع لایه بر حسب نقطه

علاوه بر این، در پانل خصوصیات با مقداردهی به مشخصههای Bg image و Bg color میتوانید تصویر و رنگ موردنظر را برای پس;مینه لایه انتخاب کنید.

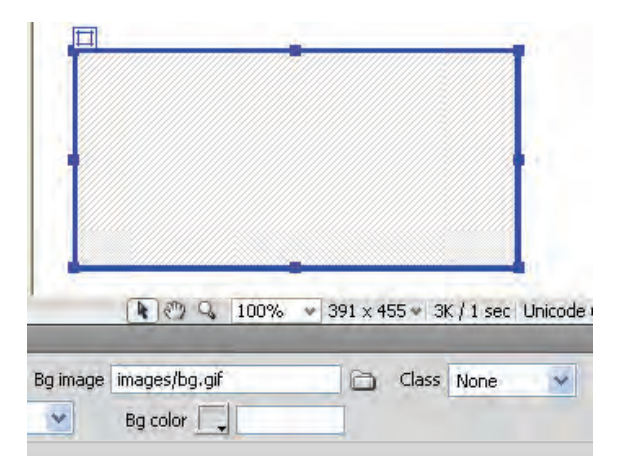

**14-3-3 ترتیب قرارگیری الیه ها**

طراح صفحات وب (مقدماتي)

هنگامی که لایههای موجود در یک صفحه با یکدیگر همپوشانی٬ پیدا میکنند ترتیب قرارگیری آنها اهمیت خاصی پیدا میکند چون باید مشـخص شــود که کدام لایه بر روی لایهی دیگر قرار خواهد گرفت. برای تعیین این ترتیب باید مراحل زیر را طی کنید:

- ۱. از منوی Insert و زیرمنوی Layout Objects روی گزینهی AP Div کلیک کنید.
	- ۲. یک لایه جدید به صفحه اضافه می شود.

۳. پنجره سند را در نمای ترکیبی قرار داده و به کد تولید شده برای صفحه دقت کنید.

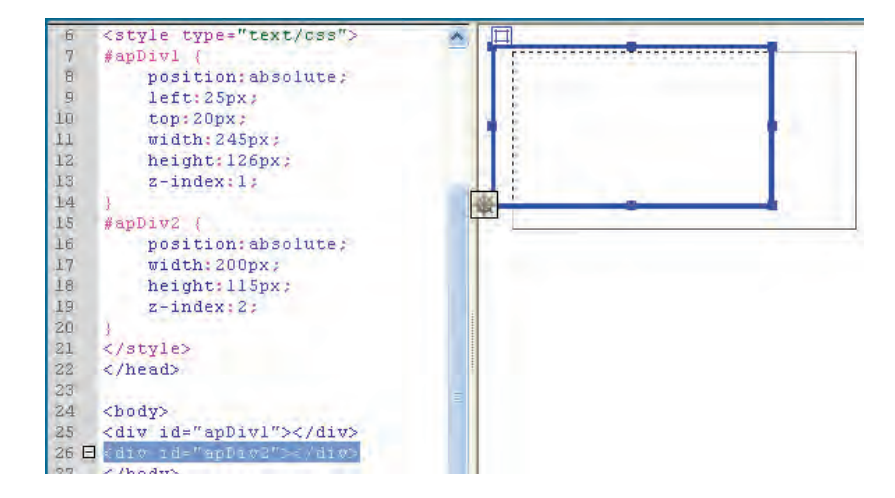

۴. می.بینید که مشخصه z-index لایهی جدید با عدد ۲ مقداردهی شده است. به این معنی که لایه جدید بر روی لایه قبلی با z-index معادل یک قرار دارد.

. 5 ازمنویWindowگزینهیElements APراعالمتبزنیدتاپانلمدیریتعناصرAPظاهرشود.

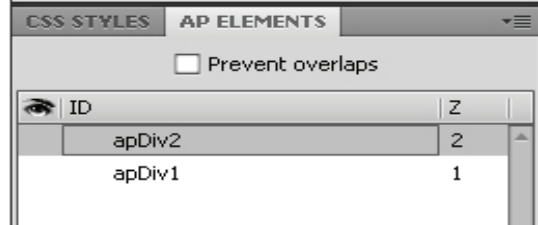

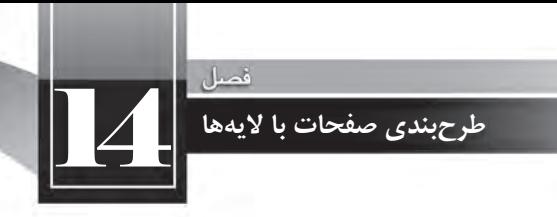

۶. در این پانل می توانید با تغییر عددی که در ســتون Z قرار گرفته، ترتیب قرارگیری لایهها را نســبت به هم تغییر دهید.

**14-3-4 قابلیت رؤیت الیه ها**

لایههای موجود در صفحه را میتوانید از دید کاربران پنهان کنید تا در شرایطی خاص و برای نمونه با اجرای یک کد JavaScript ظاهر شوند. برای پنهان کردن یک لایه باید به روش زیر عمل نمایید.

- ۱. لایه موردنظر را در پنجره طراحی انتخاب کنید.
- .2 درپانلخصوصیات،ازلیستVisگزینهhiddenراانتخابنمایید.

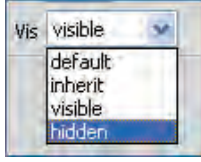

۳. هرچند لایه همچنان در پنجره طراحی دیده میشـود امــا در صورت نمایش صفحه درون مرورگر، از دید کاربران پنهان خواهد بود.

.4 بافشاردادنکلید2FپانلElements APراظاهرکنید.

۵. در ردیف هر لایه با کلیک روی ستون چشم، سه حالت ایجاد می شود که معادل یکی از گزینههای موجود در لیست Vis است.

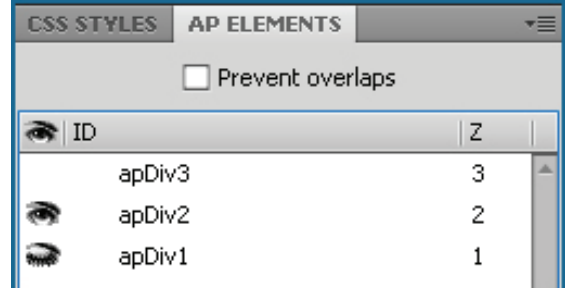

- **عدم وجود آیکن چشم:** حالتپیشفرضیاdefault
	- **آیکن چشم باز:**حالتvisible
	- **آیکن چشم بسته:**حالتhidden

طراح صفحات وب (مقدماتي)

در بالای این پانل گزینه Prevent overlaps قرار دارد که اگر آن را علامت بزنید، Dreamweaver از رسم لایه جدید به گونهای که با سایر لایهها همپوشانی داشته باشد جلوگیری خواهد کرد.

# **14-3-5 تودرتو کردن الیه ها**

در ابتدای این فصل و هنگام بررســی روش طرحبندی صفحه با اســتفاده از جداول آموختید که اغلب اوقات برای ایجاد طرحبندی مناسـب باید از عناصر تودرتو اسـتفاده کنید. لایهها همانند جداول این قابلیت را دارند که به صورت تودرتو یا Nested مورد اســتفاده قرار گیرند. برای آشــنایی با نحوه ایجاد لایههای تودرتو، مراحل زیر را طی کنید.

۱. با استفاده از دکمه Draw AP Div که در پانل Insert قرار دارد یک لایه با ابعاد مناسب درون صفحه رسم کنید.

۲. درون این لایه کلیک کنید.

. 3 ازمن��ویInsertوزیرمن��ویObjects Layoutرویگزین��هDiv APکلیککنیدتایکالیهجدیددرون لایه قبلی ایجاد شود.

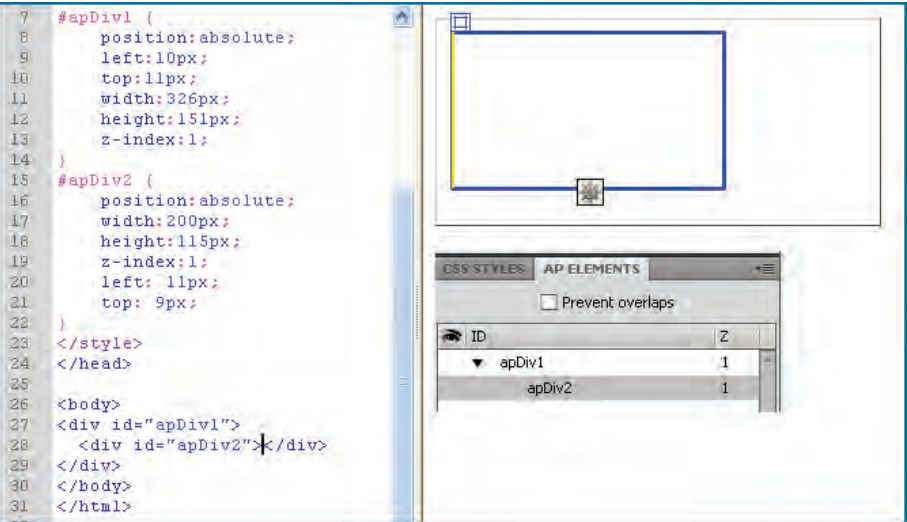

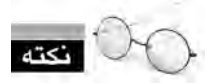

اگر درون لایه کلیک نکرده باشید، لایه جدید بر روی لایه قبلی ایجاد میشوند نه درون آن!

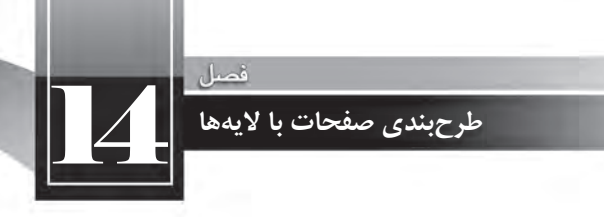

۴. به کدهای تولید شــده برای صفحه دقت کنید. برچســب <div>جدید درون برچســب <div>قبلی قرار گرفته و ضمناً فاقد z-index مستقل است.

۵. به پانل AP Elements توجه کنید. لایه جدید به صورت زیرمجموعهای از لایه قبلی با مقدار Z برابر نشان داده میشود.

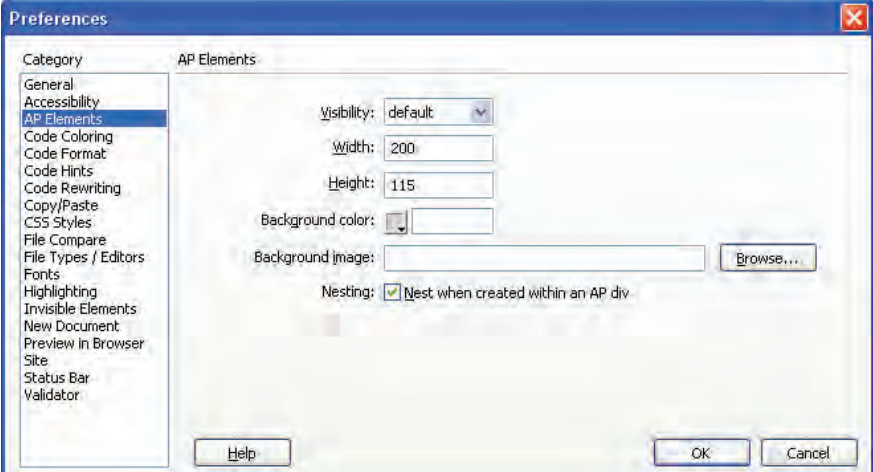

۶. از منوی Edit دستور Preferences را انتخاب کنید تا پنجره تنظیمات برنامه ظاهر شود.

۷. روی دستهی AP Elements کلیک کنید تا تنظیمات این عناصر ظاهر شود.

۸. در ســمت راســت پنجره میتوانید مقادیر پیشفرض برای ابعاد و رنگ یا تصویر پسزمینه لایه را انتخاب نمایید.

- ۹. گزینهی Nesting ,ا علامت بزنید.
	- .۱۰ , وی دکمه OK کلیک کنید.

۱۱. از این به بعد چنانچه لایهای را روی لایه دیگر رســم کنید، بهجای اینکه روی لایه قبلی قرار گیرد، به درون آن منتقل میشود و بنابراین لایههای تودرتو ایجاد خواهد شد.

**WEB DESIGN** طراح صفحات وب (مقدماتى) Ħ -135 **CSS STYLES** AP ELEMENTS  $\Box$  Prevent overlaps  $\bullet$  ID  $|2$  $\blacktriangledown$  apply1  $\overline{1}$  $\bullet$  apDiv2  $\bar{1}$ apDiv3 Ĥ.

**14-3-6 طرح بندی صفحه** 

همانطور که پیش از این اشاره شد، مهمترین کاربرد لایهها، طرحبندی صفحه و تعیین محل قرارگیری اجزاء صفحه است. برای آشنایی با روش انجام این کار تمرین زیر را انجام دهید:

- ۰. یک صفحه خام XHTML در محیط برنامه باز کنید.
- ۲. بسته به نوع طرحبندی صفحه، لایههای موردنظر را با استفاده از دکمه Daew AP Div به صفحه اضافه کنید.
	- ۴. یکی از لایههای درج شده را انتخاب نمایید.
	- ۴. در پانل خصوصیات و بخش CSS-P Elements نام مناسبی برای آن وارد کنید.
		- . 5 همینکاررابرایسایرالیههاتکرارنمایید.

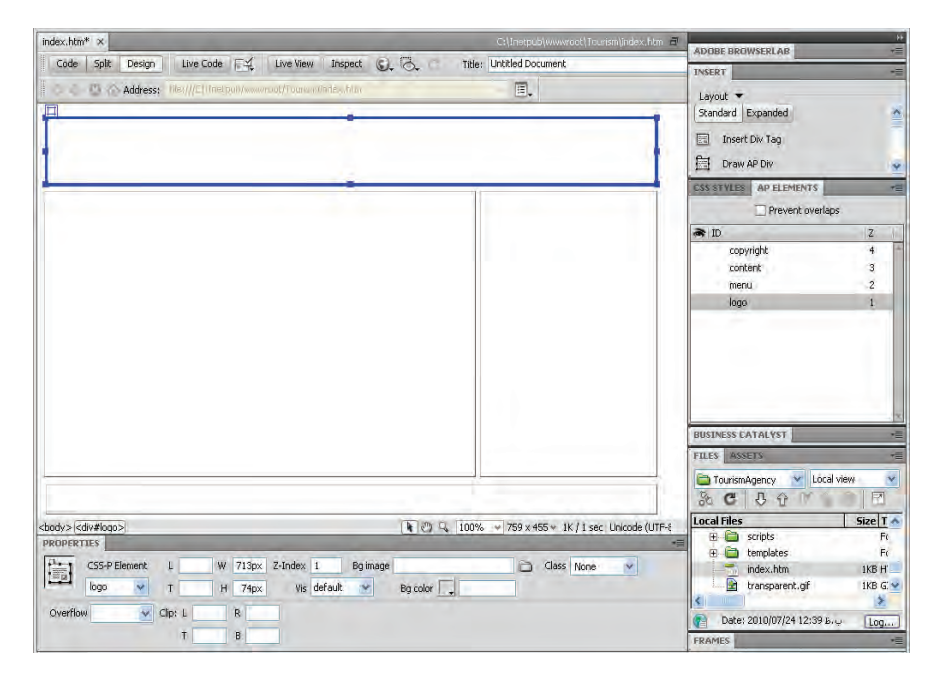

# 14 **طرح بندی صفحات با لایه ها**

۶. در تصویر صفحه قبل چهار لایه با کاربرد زیر ایجاد شده است :

- لوگویسایتدرباالیصفحه
- منوی سایت در سمت راست صفحه
- محتوای صفحات در سمت چپ صفحه
- الیههشدارحقتکثیردرپایینصفحه

**14-3-7 تبدیل الیه به جدول**

لایهها علی رغم همه مزیتهایی که دارند ممکن اســت توســط برخی از مرورگرهای قدیمی شناســایی نشوند یا نمایش اجزاء صفحه توســط آنها توأم با بههم ریختگی باشــد. برای غلبه بر چنین مشکلی می توان با اجرای یک دستور، طرحبندی صفحه را از حالت لایهای به حالت جدولی تغییر داد. برای انجام این کار مراحل زیر را طی کنید:

صفحه حاوی طرحبندی مبتنی بر لایه را در محیط برنامه باز نمایید.

۱. از منوی Modify و زیرمنوی Convert دستور AP Divs to Table را اجرا کنید.

۲. در پنجرهای که ظاهر می شود تنظیمات موردنیاز برای اجرای دستور را اعمال نمایید.

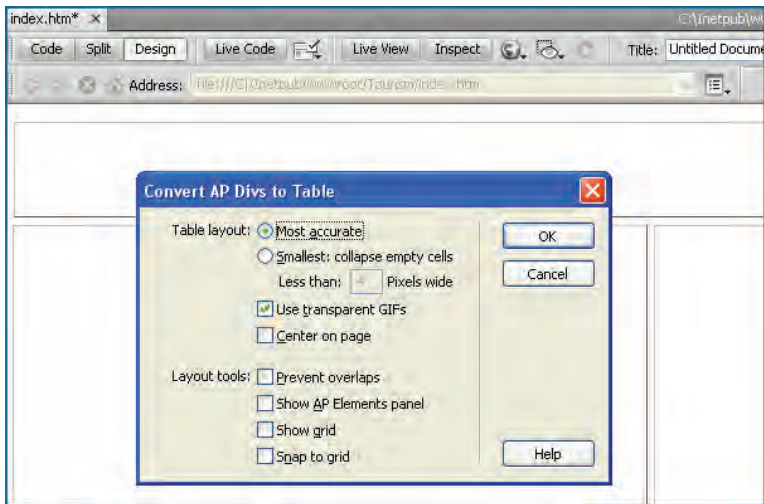

.3باکلیکرویدکمهOKجدولیباتعدادسطرهاوستونهایمتناظرباطرحبندیالیههاایجادمیشود.

طراح صفحات وب (مقدماتي)

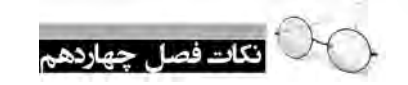

استفادهازالیههاوفایلهایCSSخارجی،روشیاستانداردوکارآمدبرایطرحبندیصفحاتوباست. از کدهای CSS میتوان به سه صورت تعبیه شده، داخلی و خارجی استفاده کرد که کاربرد حالت خارجی توصیه میشود.

در فایلهای CSS می توان از چندین نوع انتخابگر استفاده کرد که پرکاربردترین آنها عبارتند از :

Type Selector •

**WEB DESIGN** 

- Class Selector
	- **ID** Selector
- الیههامیتواننددرونیکدیگریابررویهمقرارگیرند.

اس��تفادهازDiv APدرمحی��طDreamweaverامکانق��راردادنالیههارادرهرنقطهازصفحهفراهم میآورد. این کار با تنظیم خصوصیتهای Position لایه در کد سبکدهی صورت می گیرد.

فصل پانزدهم

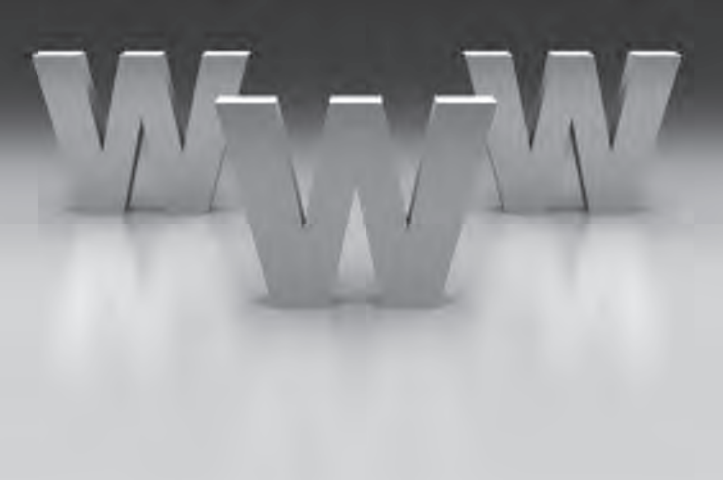

والمائدارى وجهسامى

**EBWEBWEBWEBWEBBWEBWEBWEBBWEBWEBWEBW EEWEBWEBWEBWEBBWEBWEBWEBWEBWEBWEBW EEWEBWEEK EBWEBBWEBWEBWEBWEBWEBWEBWEBW** WEBWEBWEBWEBWEBWEBWEBBWEBWEBWEBW **EWERWEBWEBWEBBWEBWEBWEBWEBWEBWEBWEBW ERWEBWEBWEBWEBWEBWEBWEBWEBWEBWEBWEBW WEBWEBWEBWEBBWEBWEBWEBBWEBWEBWEBWEBW EWEBWEBWEBWEBBWEBWEBWEBWEBWEBWEBWEBW BWFBWFBWFBWFBBWEBWEBWFBWFBWEBWEBW** WEBWEBWEBWEBBWEBWEBWEBBWEBWEBWEBW VEBWEBWEBWEBWEBWERWEBWEBBWEBWEBWEBBWEBWEBWEBWEBW VEBWEBWEBWEBWEBWEBWEBWEBBWEBWEBWEB<mark>WEBWEBWEBW</mark>EBW **EBWEBWEBW** 

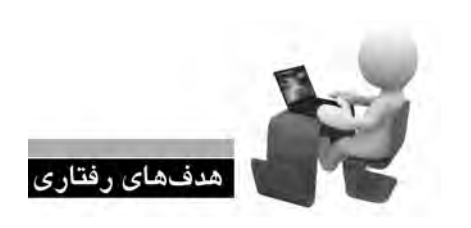

**EBWEBWEBWI EBWEBWEBW** 

**EBWEBWEBW EBWEBWEBW** 

EBWEBWEBW **EBWEBWEBW** EBWEBWEBW EBWEBWEBW EBWEBWEBW

یس از مطالعه این فصل از فراگیر انتظار می رود: **. 1 با مفاهیم مرتبط با راه اندازی یک وب سایت آشنا شود. . 2 روش های موجود برای راه اندازی یک وب سایت را فرا بگیرد.**

**EBWEBWEBBWEBWEBWEBBWEBWEBWEBWEBW** 388 

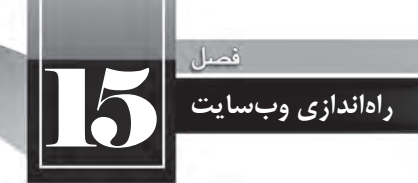

**-15-1 اجاره فضا و دامین** یس از تکمیل فرایند طراحی یک وبسایت، اکنون نوبت به راهاندازی آن می رسد تا در دسترس عموم کاربران اینترنت در سرتاســر دنیا قرار گیرد. برای انجام این کار ابتدا باید با مراجعه به شــر کتهای ارایهدهنده خدمات میزبانی وب (هاستینگ') اقدام به اجاره «دامنه» و «فضا» بر روی یک وبسرور نمایید.

منظور از دامنه یا دامین آ، نام وبسایت است که کاربران با وارد کردن آن در مرورگر خود میتوانند به صفحه اول وبسایت شما دسترسی پیدا کنند. دامین عبارتی به صورت زیر است.

## **پس�وند. نام س�ایت.www://http**

در این عبارت، نام سایت می تواند حاوی حروف انگلیسی، عدد و علامت – باشد اما کاربرد نویسه زیرخط (\_) در آن مجاز نیست. پسوند سایت هم که عبارتی دو تا چهار حرفی است عموماً با توجه به نوع کاربرد سایت مشخص می شود و اما در میان وبسایتهای ایرانی، پسوندهای com. و ir. رایجتر است.

باتوجــه به تعدد وبســایتهای موجود بــر روی اینترنت، پیش از اقدام به اجاره دامین از طریق شــر کتهای ارایهدهنده این نوع خدمات، ابتدا باید با کمی صبر و حوصله، دامین موردنظر را یافته و از آزاد بودن آن اطمینان حاصل کنید. معمولاً این سرویس در وبسایتهای ارایه دهنده خدمات هاست و دامین انجام میشود با اینحال می توانید این کار را از طریق وبسایت www.domain.com هم انجام دهید.

- 1. Hosting
- 2. Domain

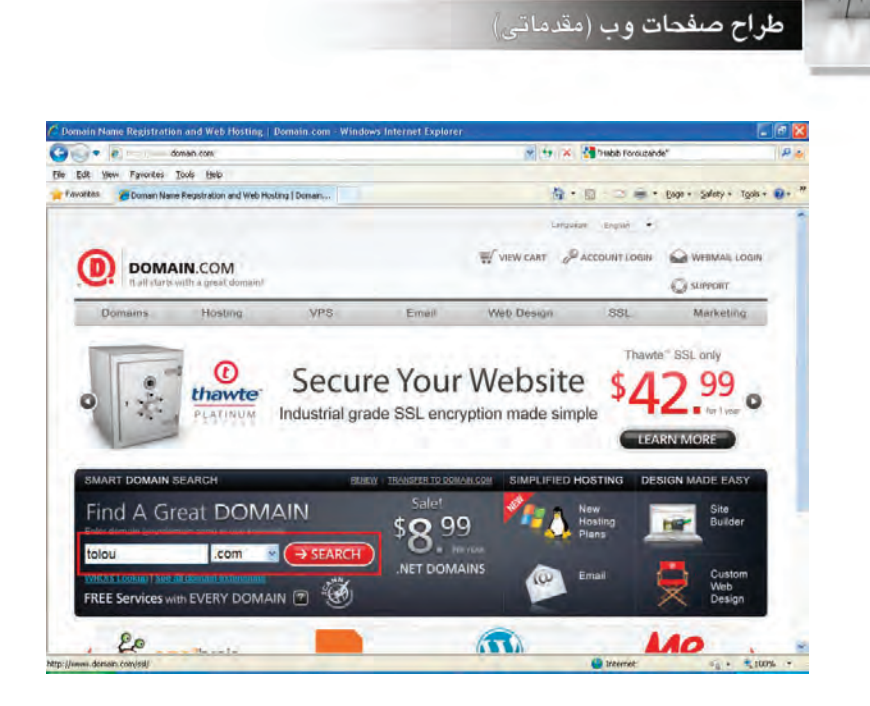

پس از ورود به این سایت، در کادر متنی جستجو، دامین موردنظر را وارد و پسوند آن را هم از لیست انتخاب کنید. با کلیک بر روی دکمه Search پس از چند لحظه، وضعیت آزاد بودن دامین نشان داده میشود.

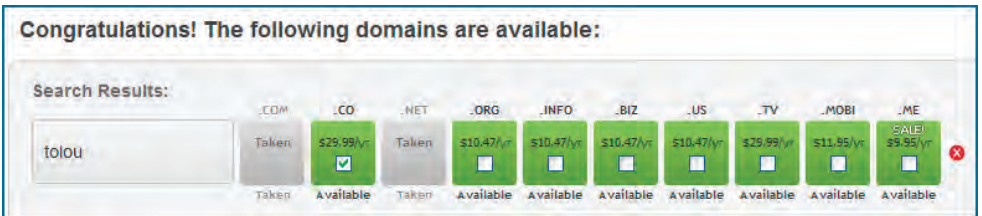

برای جستجو در میان دامنههای .ir هم کافی است به یکی از وبسایتهایی ایرانی ارایهدهنده خدمات مراجعه نموده و پس از واردکردن دامین موردنظر، گزینه ir را علامت بزنید.

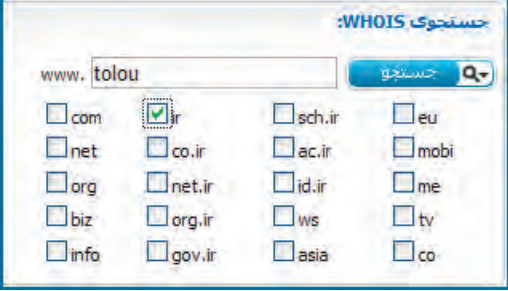

**WEB DESIGN** 

ر<br>راداندازی وبسایت

پس از تعیین نام وبسـایت، نوبت به اجاره هاســت می٫ســد. در وبسایت شــر کتهایی که فضای موردنیاز برای راهاندازی وب ســایت را اجاره می دهند بســته به حجم فضا و امکانات هاست ( نظیر پشتیبانی از زبان های برنامهنویســی تحت وب، پایگاه داده، تعداد ایمیلهــای قابل تخصیص و … ) قیمتهای متفاوتی وجود دارد که يلان (Plan) ناميده مي شود.

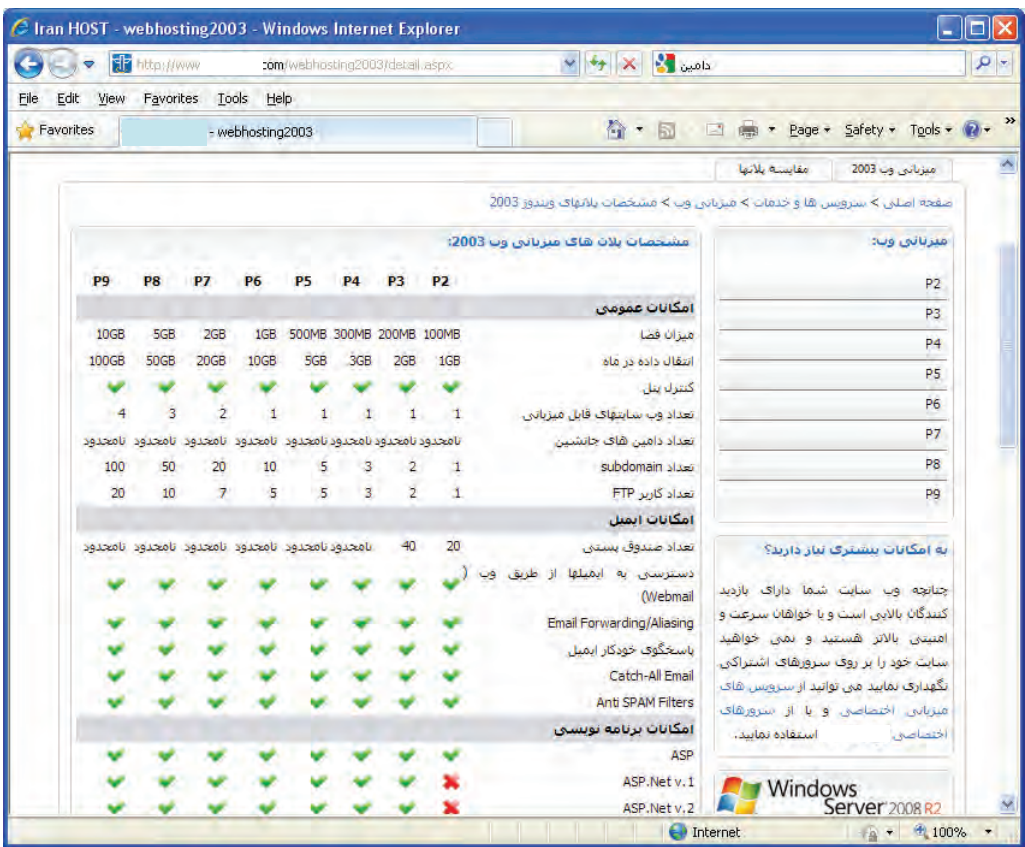

برای وبسـایتهایی که تنها حاوی صفحات html هستند و قرار نیست فایلهای حجیم بر روی سرور ذخیره شــود، حجم ۱۰ تا ۲۰ مگابایت کفایت خواهد کرد. بســته به نیاز خود و پیشبینی صورت گرفته در مورد حجم موردنیاز، یکی از پلانها را سفارش دهید. این کار و نیز پرداخت وجه غالباً به صورت اینترنتی صورت میگیرد و پس از یک یا حداکثر دو روز، ایمیل برای شــما ارسال میشود که حاوی اطلاعات موردنیاز برای دسترسی به فضای خریداری شده است.

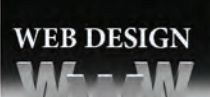

طراح صفحات وب (مقدماته)

این اطلاعات عبارتند از: ۰. مشخصات دامین و فضای اجاره شده ۲. نشانی، نام کاربری و رمز عبور دسترسی به کنترل پنل . 3 نامکاربریورمزعبوردسترسیبهاکانتFTP ۴. نشانی دسترسی به سرویس پست الکترونیک

برای نمونه،

Domain: mywebsite.com IP: 64.98.99.157 Package: Plan A Quota: 100 MB

#### 2.

1.

Control Panel: http:// mywebsite.com:8880/ Username: mywebsite.com Password: .....

#### 3.

FTP Server: ftp. mywebsite.com Username: mywebsite.com Password: ... ....

#### 4.

Webmail: http://webmail.mywebsite.com/ Incoming Mail Server: mail. mywebsite.com Outgoing Mail Server: mail.mywebsite.com

هر کدام از موارد فوق چه کاربردی دارند؟

۱. با اســتفاده از مشخصات دامین و هاست، میزان فضای تخصیص داده شده مشخص می *گ*ردد. همچنین در این بخش آیپی آدرس دسترسی به وبسایت درج میگردد؛ به این معنی که کاربران به جای وارد کردن نشانی وبسایت می توانند این شماره چهاربخشی را وارد کنند. 15 **راه اندازی وب سایت**

۲. در بخش دوم، نشانی کنترل پنل وبسایت و روش ورود به آن درج می شود. فضای خریداری شده بر روی وب، دارای یک مرکز مدیریت برای تغییر تنظیمات است که از طریق آن می توانید فایل های موردنظر را بر روی سـرور کپی و مدیریت کنید. ایمیل های موردنظر را ایجاد نمایید. آمار بازدیدکنندگان وبسایت، فضای مصرف شده، ترافیک وبسایت و ... را ببینید.

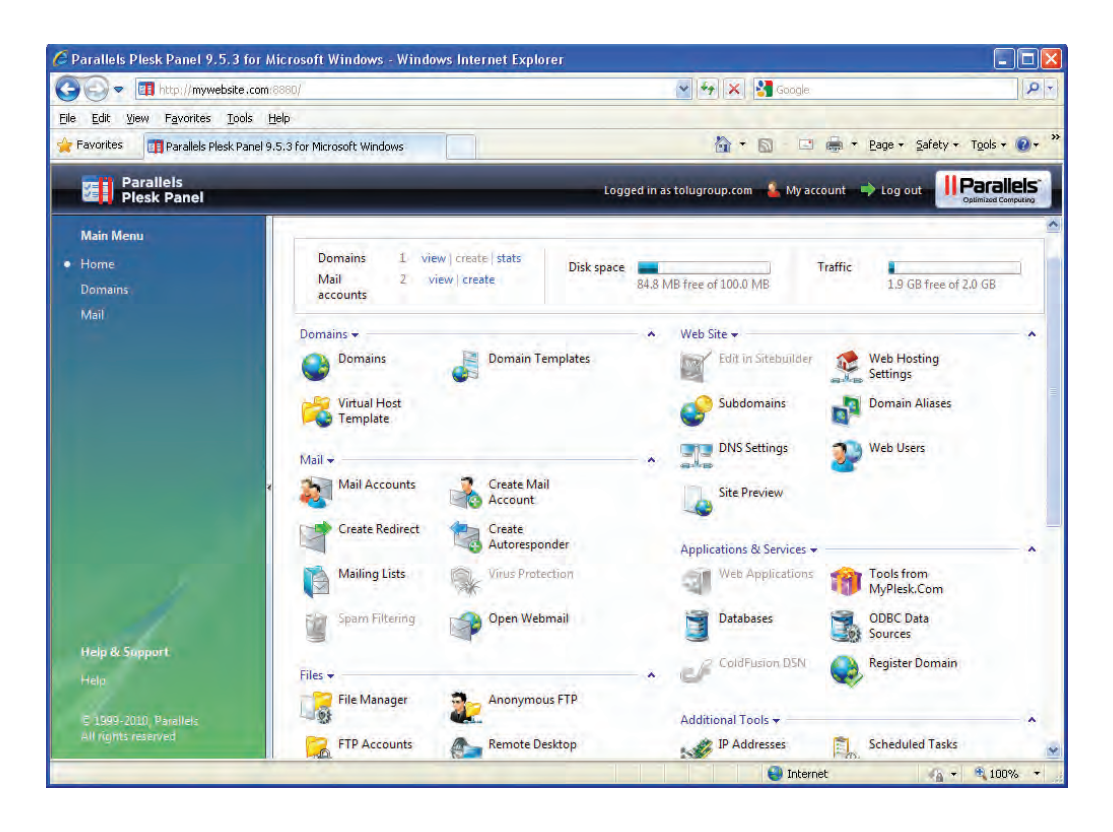

.3 یکیازپرکابردترینوسریعترینروشهایانتقالوبسایتبررویسرور،استفادهازاکانتFTPاستکه روش استفاده از آن را در ادامه همین کتاب فرا می گیرید. در این روش با استفاده از پروتکل انتقال فایل (File Transfer Protocol) و نام کاربری و رمزعبور تخصیص داده شده از سوی شرکت هاستینگ می توانید محتوای وبسایت طراحی شده را بر روی سرور انتقال دهید.

۴. در بخش چهارم از اطلاعات دریافتی هم می توانید روش بررســی ایمیل۵های ارســال شده برای نشانی۵مای پســت الکترونیک که تحت دامین وبســـایت خود ایجاد می کنید نشان داده می شود. برای مثال شما می توانید از طریق کنترل پنل وبســایت، یک نشــانی پست الکترونیک به صورت info@mywebsite.com ایجاد کنید تا کاربران، پیغامهای خود را برای رویت توسـط مدیریت وبسـایت به این نشانی ارسال کنند. شما نیز با مراجعه به نشــانی قید شده در بخش WebMail می توانید به حســاب کاربری خود وارد شده و پیغامهای دریافت شده را مدیریت نمایید.

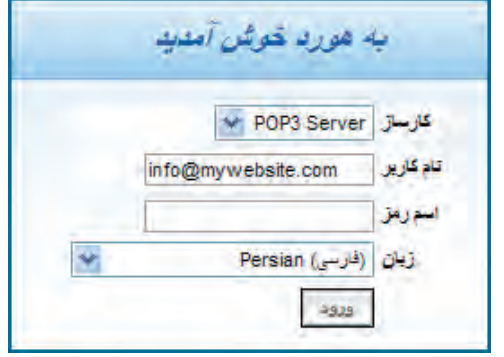

۲–۱۵– انتقال وبسایت روی سرور

برای انتقال صفحات تولید شـده به سـرور، روشهای متعددی وجود دارد که اسـتفاده از FTP رایجترین راه محسوب میشود و به صورت دستی و نرمافزاری قابل انجام است.

در روش دسـتي بايد نشاني وبسـايت خود را با پيشوند ftp درون مرورگر اينترنتي وارد كنيد تا صفحه ورود ظاهر شود.

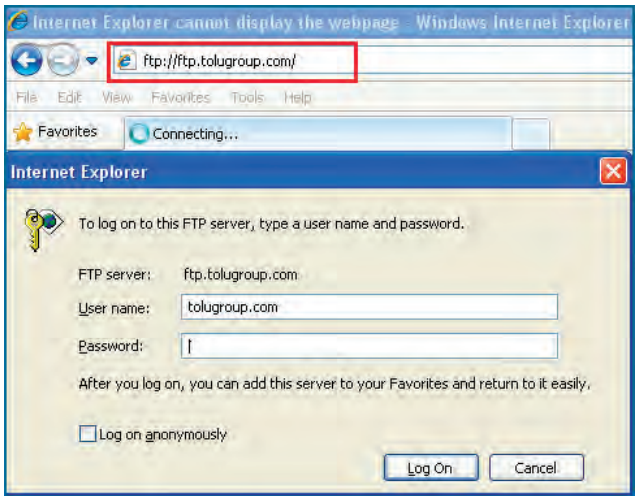

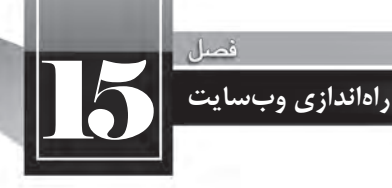

سه نام کاربری FTP و رمزعبور تخصیص داده شـده از سوی شرکت هاستینگ را وارد نموده و دکمه Log Open FTP Site in Windows 3. افشار دهید تالیست محتویات وبسایت ظاهر شود. از منوی View گزینه Open FTP Site in Windows Explore را کلیک نموده و مجدداً نام کاربری و رمزعبور را وارد کنید تا فضای تخصیص داده شــده به شــما در اختیارتان قرار گیرد.

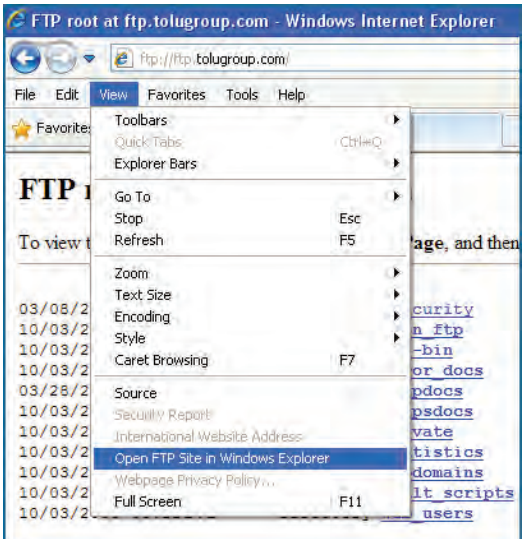

بسـته به نوع هاسـت و پلانی که انتخاب کردهاید، پوشـههای متفاوتی درون فضای تخصیص داده شده وجود دارد، اما برای قرار دادن صفحات وب باید به پوشه httpdocs یا wwwroot مراجعه نمایید.

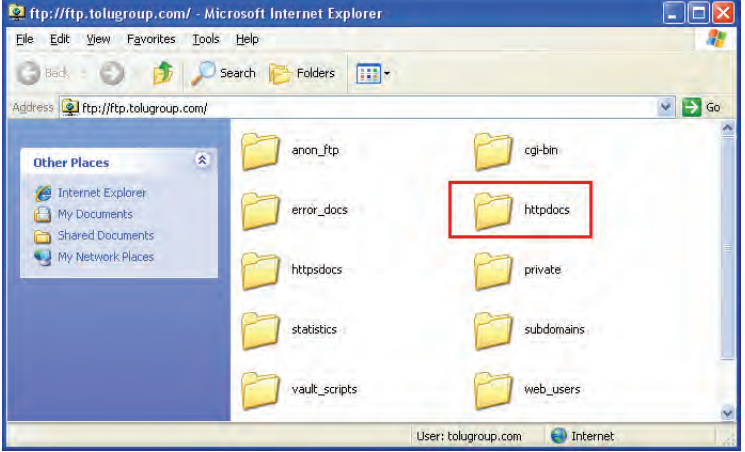

طراح صفحات وب (مقدماته)

صفحات طراحی شــده برای وبmــایت و فایلهای مرتبط را از روی رایانه خود کیی و در این پوشــه Paste نمایید تا فرایند راهاندازی وبسایت شما تکمیل شود. به این کار آیلود (Upload) یا انتشار (Publish) وبسایت گفته می شـود. دقت داشته باشــید که صفحه اول وبســایت ۱٫ با عبارت index.htm نام $\xi$ ذاری کنید چون در غیراین صورت، به جای صفحه اول وب ســایت، لیســت صفحات و پوشــههای کیے شده بر روی سرور در معرض دید کاربر قرار مے گیرد.

در روش نرمافزاری، تنظیمات FTP یا هر روش اتصال دیگر به سرور در اختیار برنامه طراحی صفحات گذاشته میشــود تا با اجرای دســتور Upload از سوی کاربر، عملیات کپی فایلها از روی رایانه بر روی سرور به صورت خودکار صورت گیرد. برای انجام این تنظیمات در محیط Dreamweaver CS5 مراحل زیر را دنبال کنید :

- ۱. از منوى Site گزينه Manage Sites ,ا انتخاب كنيد.
- ۲. در پنجرهای که ظاهر میشود نام سایت را انتخاب و روی دکمه Edit کلیک کنید.
	- ۳. در بخش Server روی دکمه + کلیک نمایید.

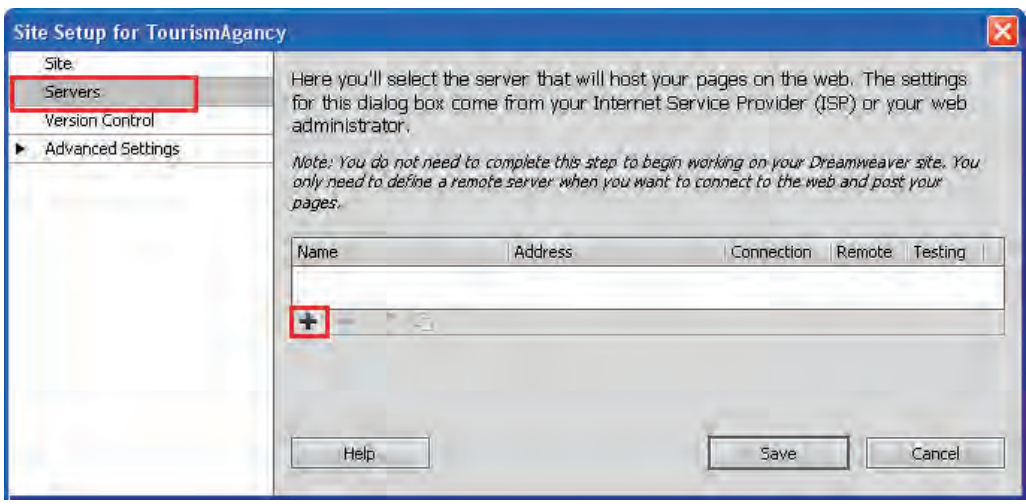

۴. اطلاعات ارسـال شده از سوى شركت ارايهدهنده خدمات ميزباني وب را درون پنجرهاي كه ظاهر مي شود وارد کنید. این اطلاعات شــامل نوع ارتباط (FTP)، نشــانی FTP، نام کاربری و رمزعبور و نشــانی پوشــه ریشه (Root Directory) اسـت یعنی پوشـهای که فایلهای موردنظر برای مشاهده از طریق مرورگر باید در آن قرار گیرند و برای هاســتی که من اجاره کردهام، پوشــه httpdocs است. نهایتا بر روی دکمه Test کلیک کنید تا از صحت ارتباط مطمئن شويد.

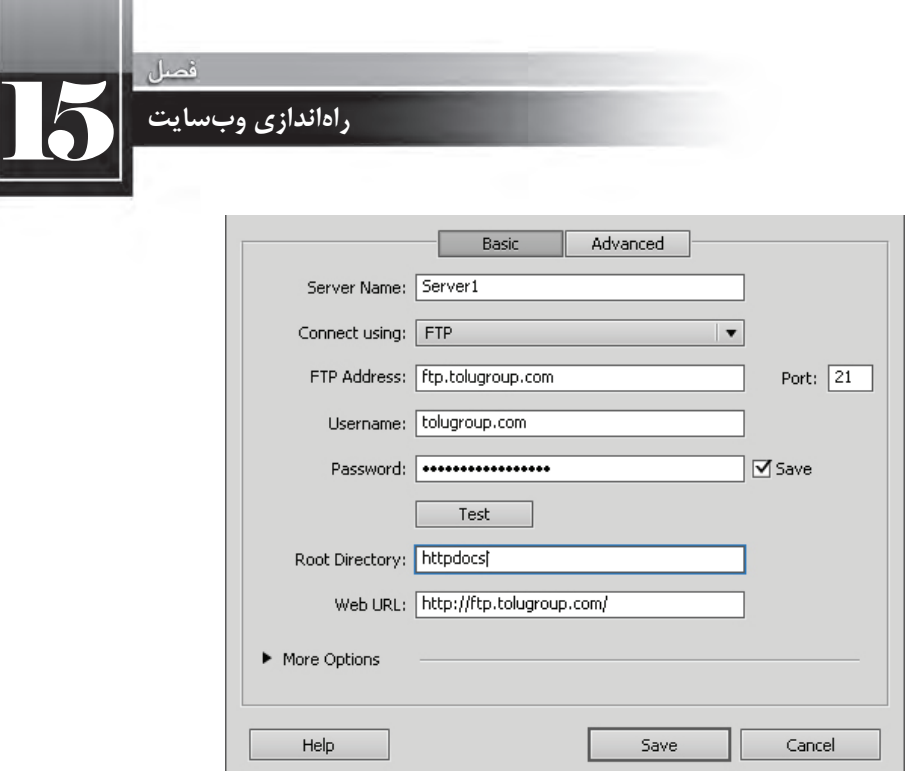

۵. روی دکمههای Save کلیک کنید تا این ارتباط ذخیره شود.

۶. در قاب Files بر روی دکمه Connect to remote host کلیک کنید تا ارتباط با سرور برقرار شود.

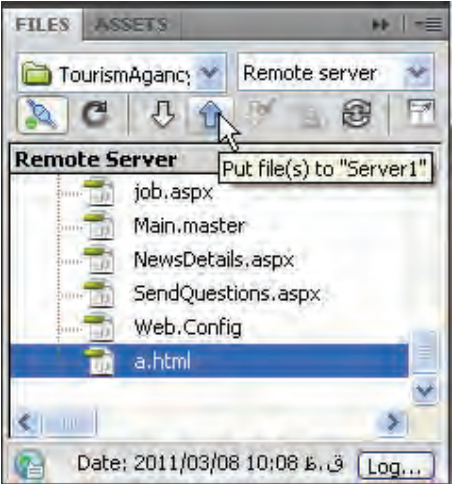

.7 فایل یا فایلهای موردنظر را انتخاب و بر روی دکمه (Put file(s کلیک کنید تا بر روی سـرور کپی شـود. برای انتخاب چند مورد، دکمه Ctrl را پایین نگه داشته و بر روی فایل یا پوشههای دلخواه کلیک نمایید.

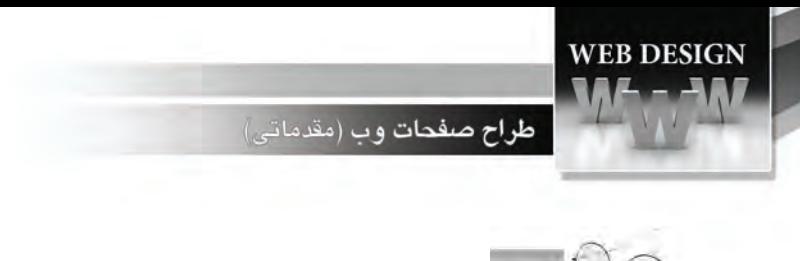

d'i<'

اگــر در زبانه Advanced از پنجره تنظیمات FTP، گزینــه ... Automatically Upload,ا تیک بزنید، هربار که تغییرات ایجاد شده بر روی وبسایت را ذخیره می شود، عمل آپلود هم به صورت خودکار صورت می گیرد.

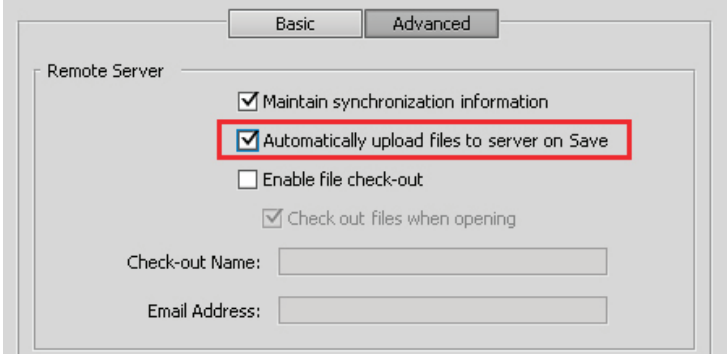

روش دیگر برای مدیریت فایل های موجود بر روی سرور این است که پس از کلیک بر روی دکمه Connect و اتصال به هاست، در قاب Files بر روی دکمه Expand کلیک کنید.

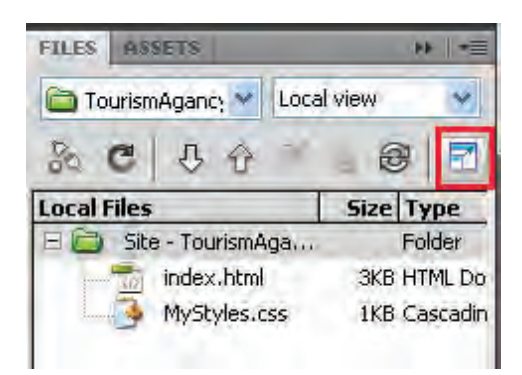

بلافاصله پنجره توســعه پیدا کرده و در ســمت چپ آن فایلهای موجود بر روی سرور راهدور و در سمت چپ، فایل های موجود بر روی رایانه شــما (محتویات وبســایت) نمایش داده می شــود. با کشیدن و رها کردن فایل موردنظر از روی رایانه به پوشه دلخواه در سرور، عمل انتقال به سادگی انجام خواهد شد. با کلیک بر روی دکمه Collapse هم می توانید قاب را به حالت کوچک قبلی برگردانید.

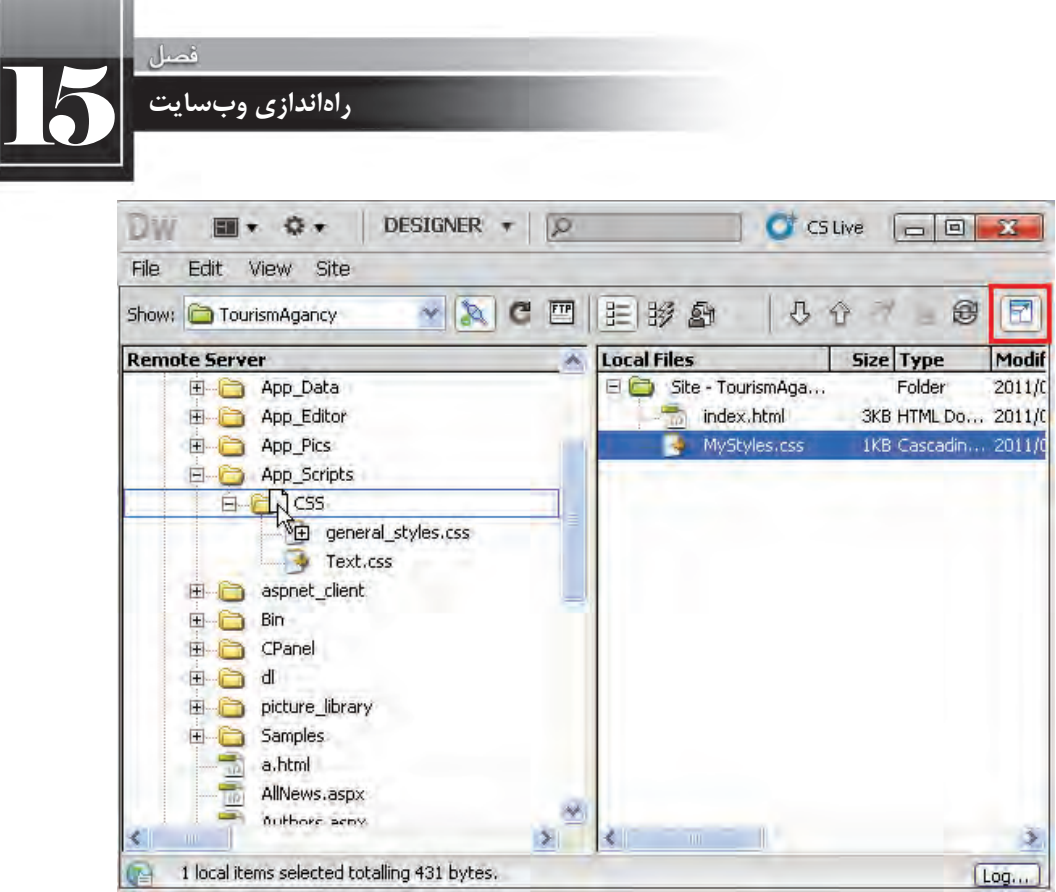

به دنیای طراحی صفحات وب خوش آمدید!

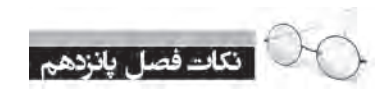

ی برای راهاندازی یک وب سـایت باید دامنه و هاسـت موردنیاز را از یکی از شرکتهای ارایهدهنده خدمات میزبانی اجاره نمایید.

برای انتقال فایلها روی سرور میتوانید مستقیماً از اکانت ftp استفاده نموده یا از قابلیتهای تعبیه شده درDreamweaverاستفادهنمایید.

به فرایند قرار دادن وبسایت روی وب، آپلود گفته می شود.

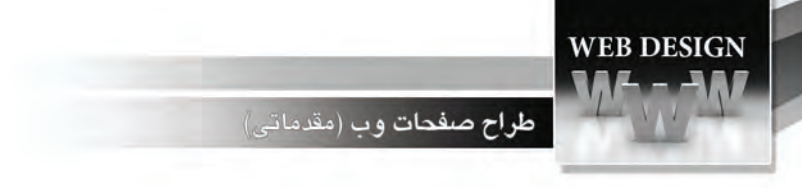

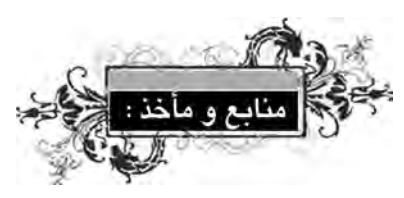

- 1. CIW Design Methodology and Technology, Prosoft, 2003
- 2. Duckett ,Jon, Beginning HTML, XHTML, CSS, and JavaScript, Wrox, 2010
- 3. Johnson, Steven, Adobe Dreamweaver CS5 on Demand, Que, 2010

. 4 وبسایتکنسرسیوموببهنشانی org3.w.www://http

. وب سایت آموزشی http://www.w3schools.org